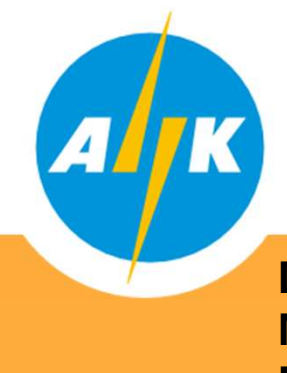

# **Distribution**

Electricity Authority of Cyprus<br>Distribution<br>Distribution System Operator -<br>Meter Registration and Meter Reading<br>Department Meter Registration and Meter Reading **Department** 

Dear Customer,

In the context of the implementation of the Meter Data Management System (MDMS) and in line with the Distribution System Operator (DSO) obligations arising from the Law and the Electricity Market Rules, for information and free access of the Network Users to the technical data of the meter and the metering data, with security and transparency, the new DSO Web Portal was created.

#### meterreading-dso.eac.com.cy

The purpose of the Web Portal is the easy and direct access of Network Users to information and data of their electricity meter. Information is provided in the form of a manual, for registration, connection and operation of the Distribution System Administrator web portal.

It is pointed out that if you have already registered in the EAC Mobile app, you should also register in this specific portal if you wish, since these are two separate systems. In addition and in order to be able to register, it is necessary for your ID number and mobile phone number to be registered in our systems (MDMS).

For registration of your mobile and ID number in our systems (MDMS) and for any information we are at your disposal at our Call Centre 1800.

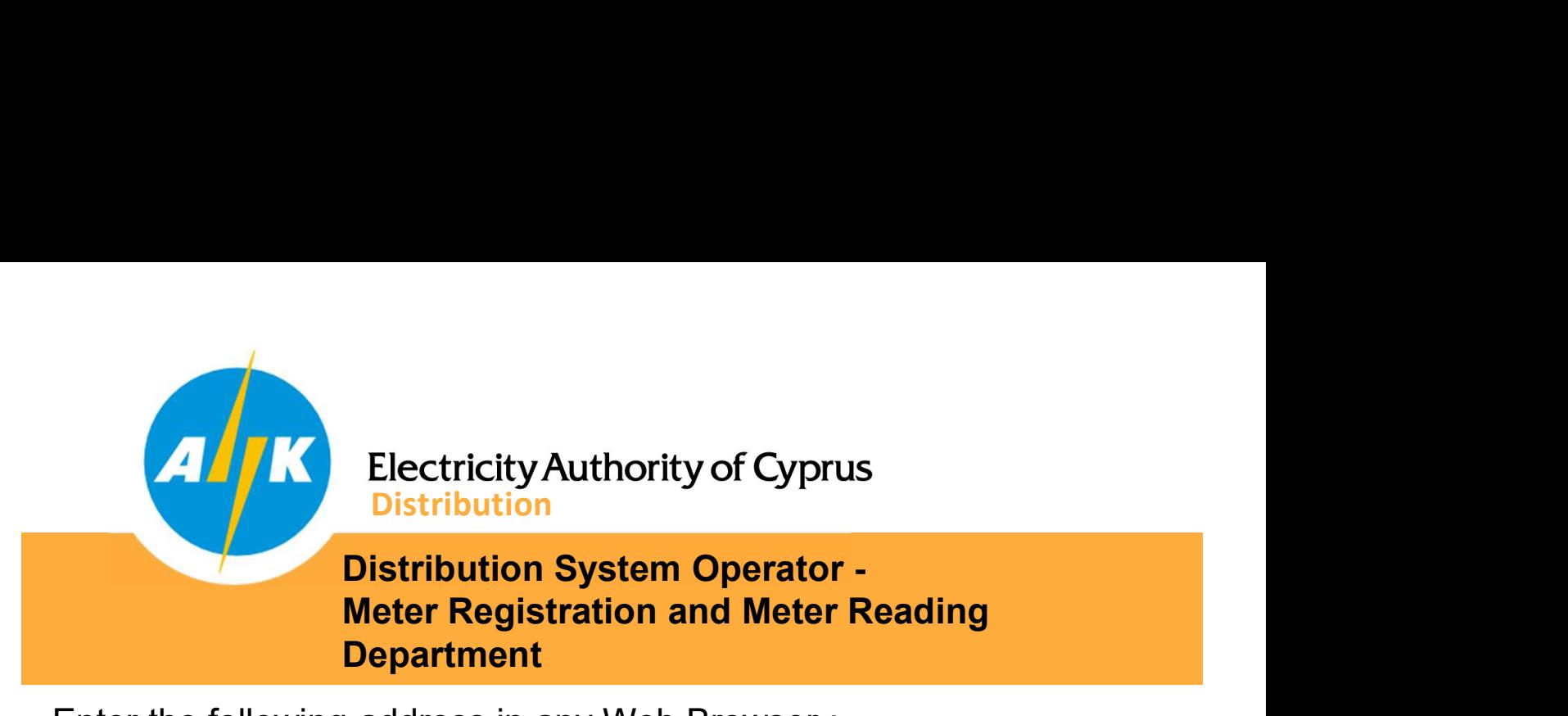

Enter the following address in any Web Browser :

https://meterreading-dso.eac.com.cy/login

Register into the web portal by following the steps below:

Note:

Registration can be done for all Network Users who have electricity meters registered in their name and have registered in the software systems of the Distribution System Operator (MDMS) their ID and mobile phone numbers.

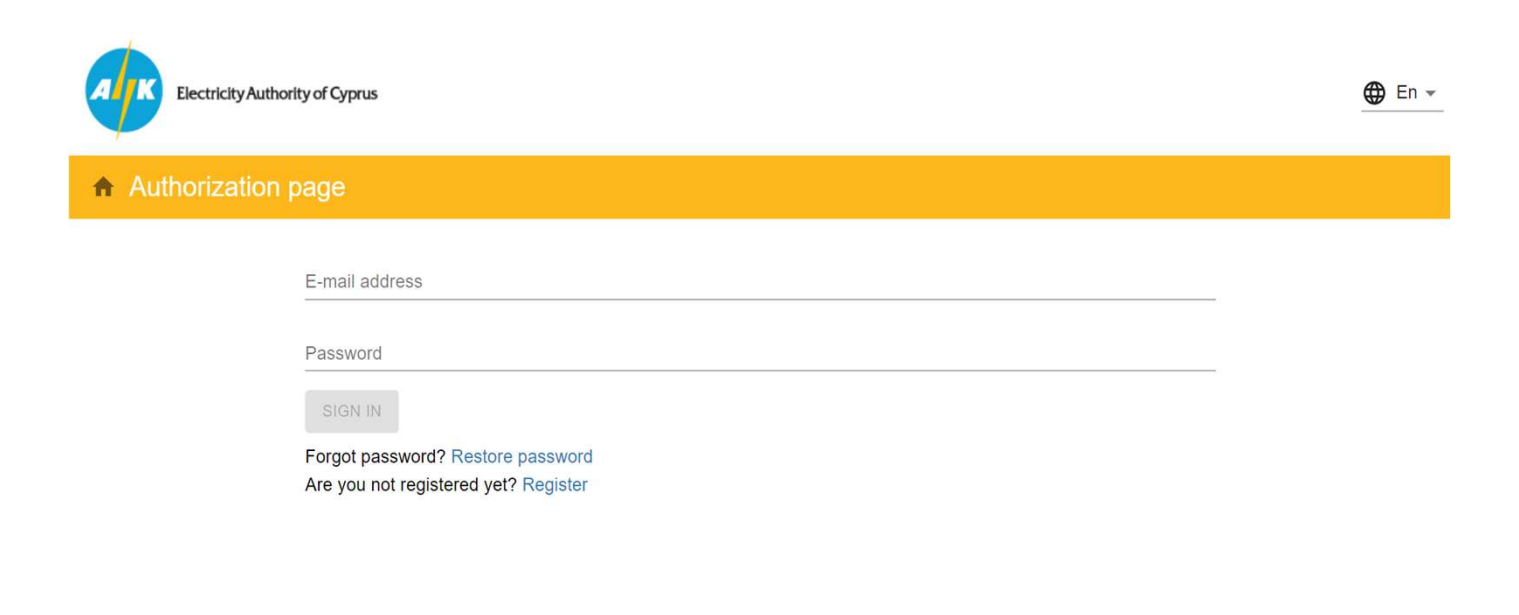

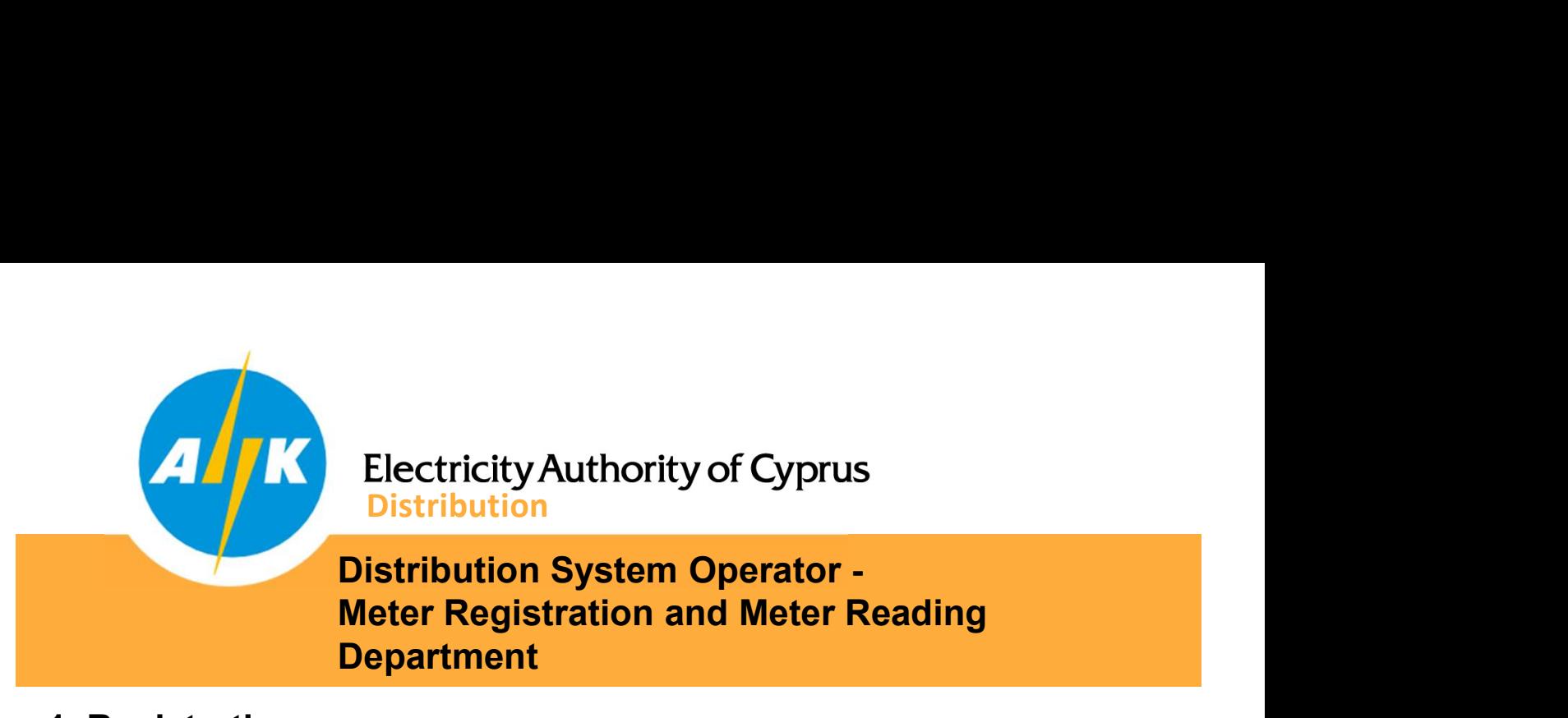

## 1. Registration

Enter your email address and password of your choice. After confirming that you agree with EAC EIS Terms and Conditions and consent to the management of your personal data by the EAC according to EAC Personal Data Protection Policy, press the "NEXT" button.

Password must contain 8 to 16 characters, at least 1 uppercase, lowercase, digit, and special characters (allowed!  $$\%$  # +.)

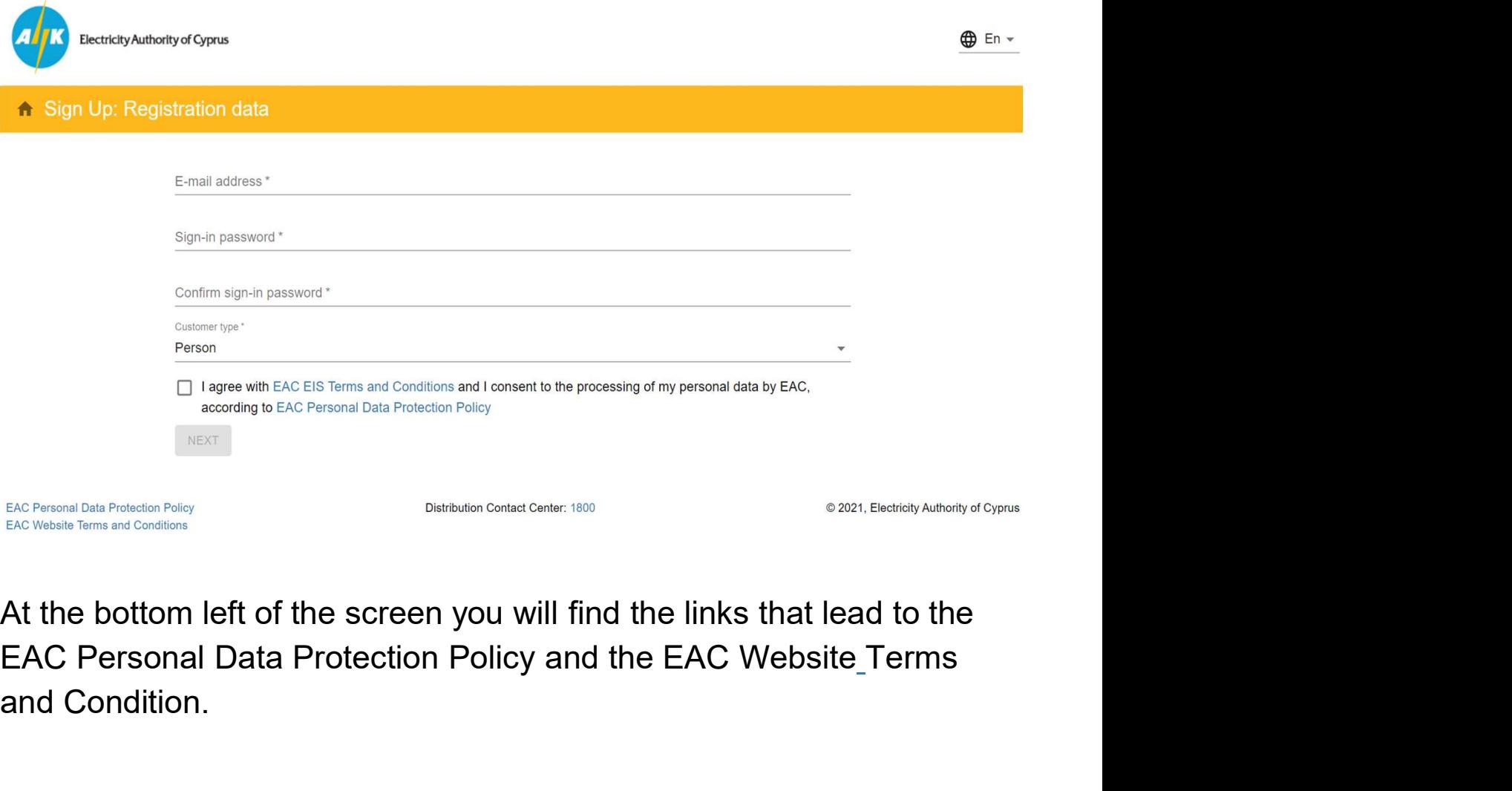

At the bottom left of the screen you will find the links that lead to the and Condition.

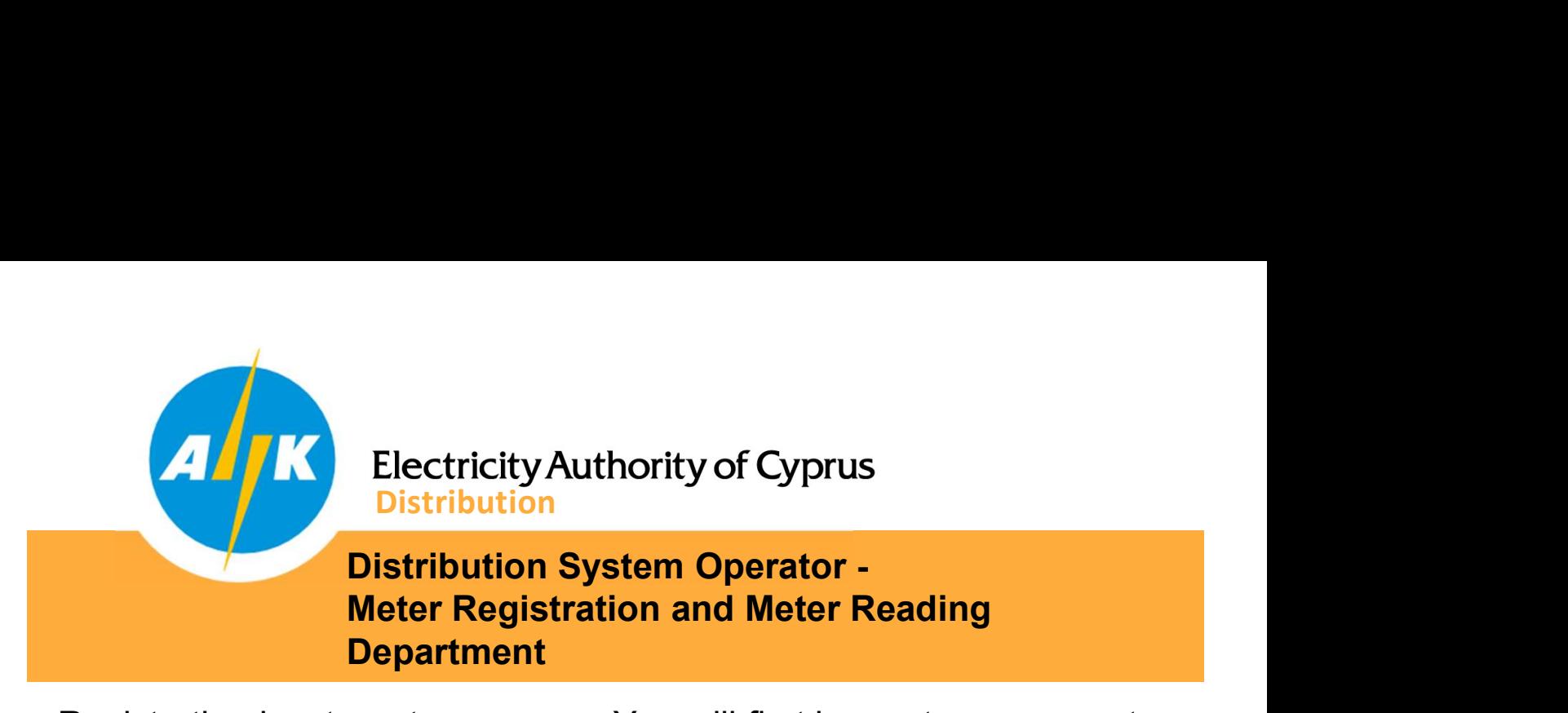

Registration is a two step process. You will first be sent a message to your email address and then you will be asked to enter your ID number to identify the electricity meters registered on your name. Once the meters are identified, a message will be sent to your mobile phone to confirm and identification of your details.

# 2. Sign in

Once your registration is successful, you can log in to the web portal using your email address and the password you already entered.

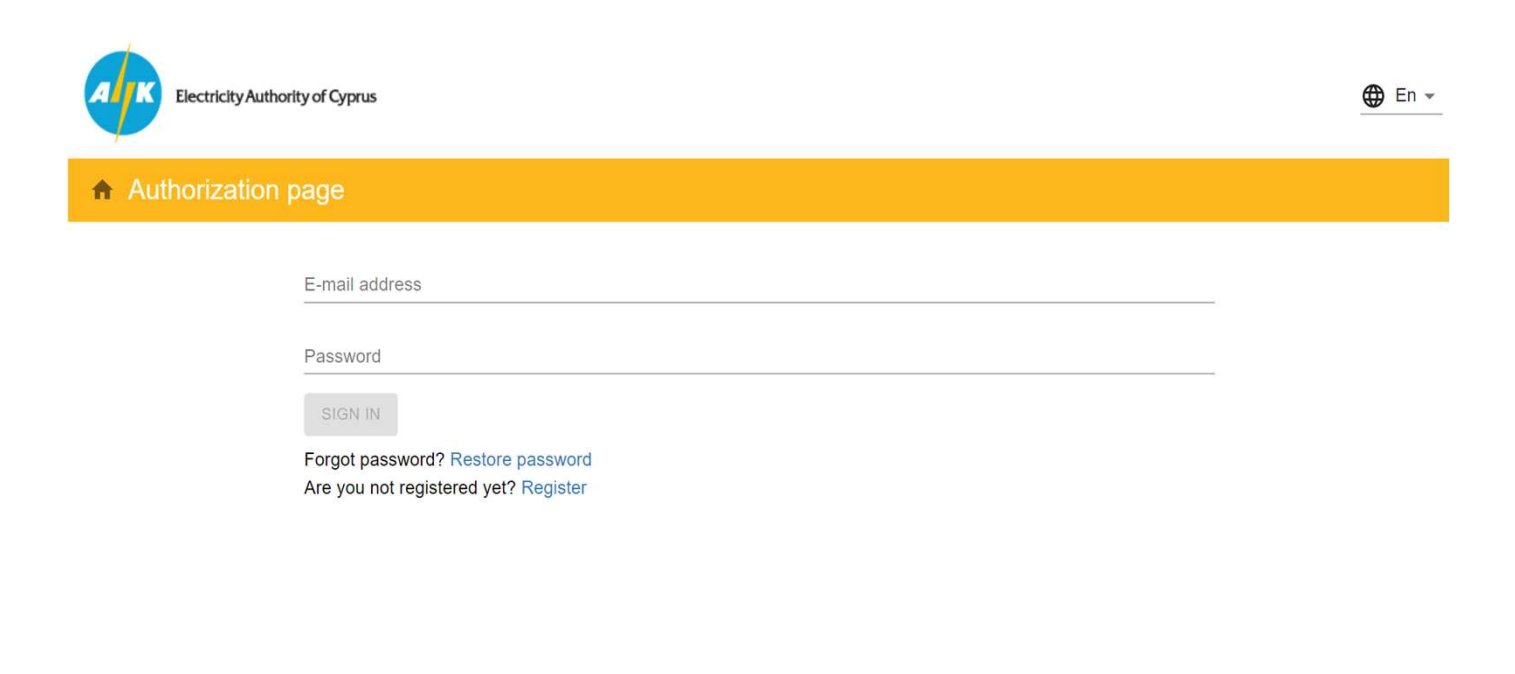

Distribution Contact Center: 1800

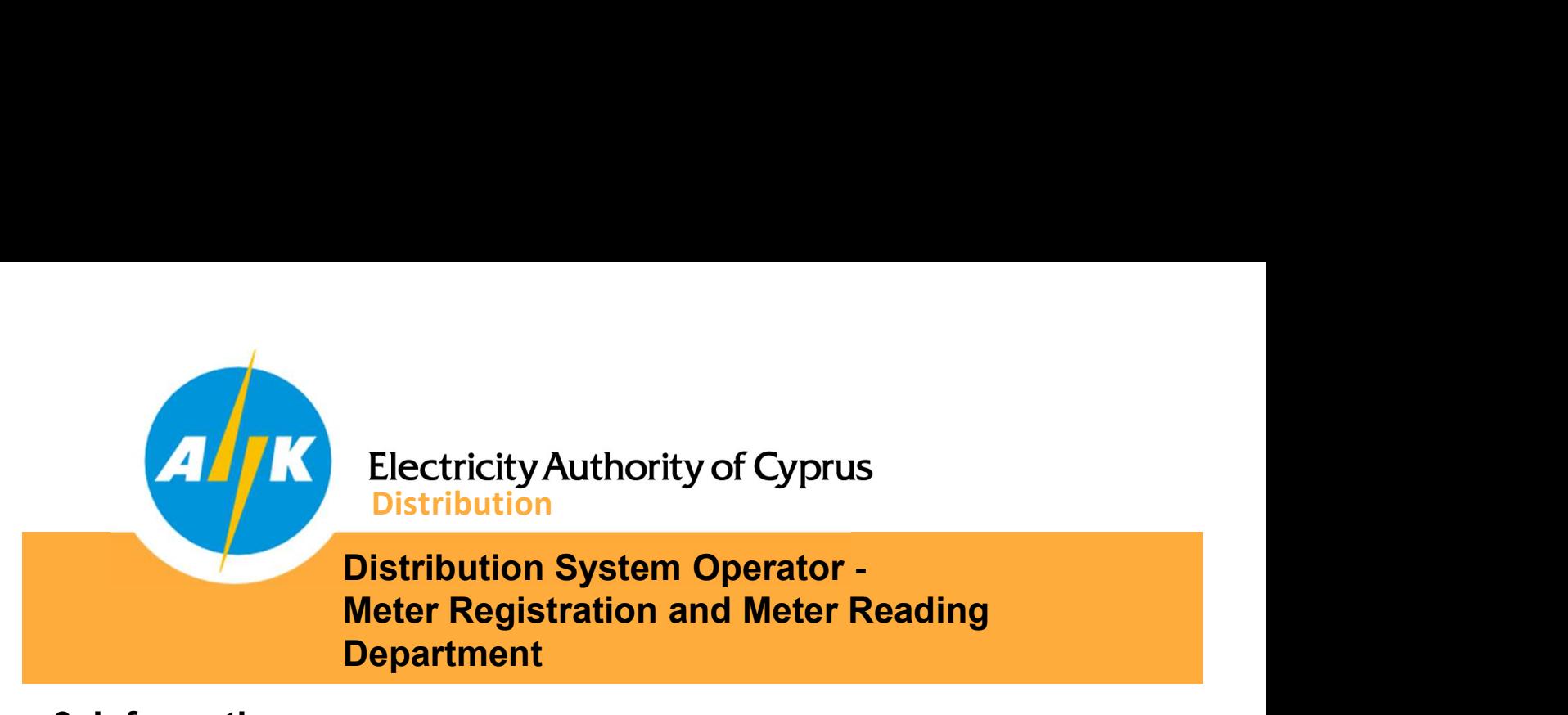

## 3. Information

On the home page and in the "INFORMATION" tab, on the left side of the page all the service points (Service Points) which are registered in your name are displayed. These service points can be renamed as you wish for easy reference. By selecting any of the connection service points, in the middle of the screen the details of the installed electricity meter on the specific premise are displayed.

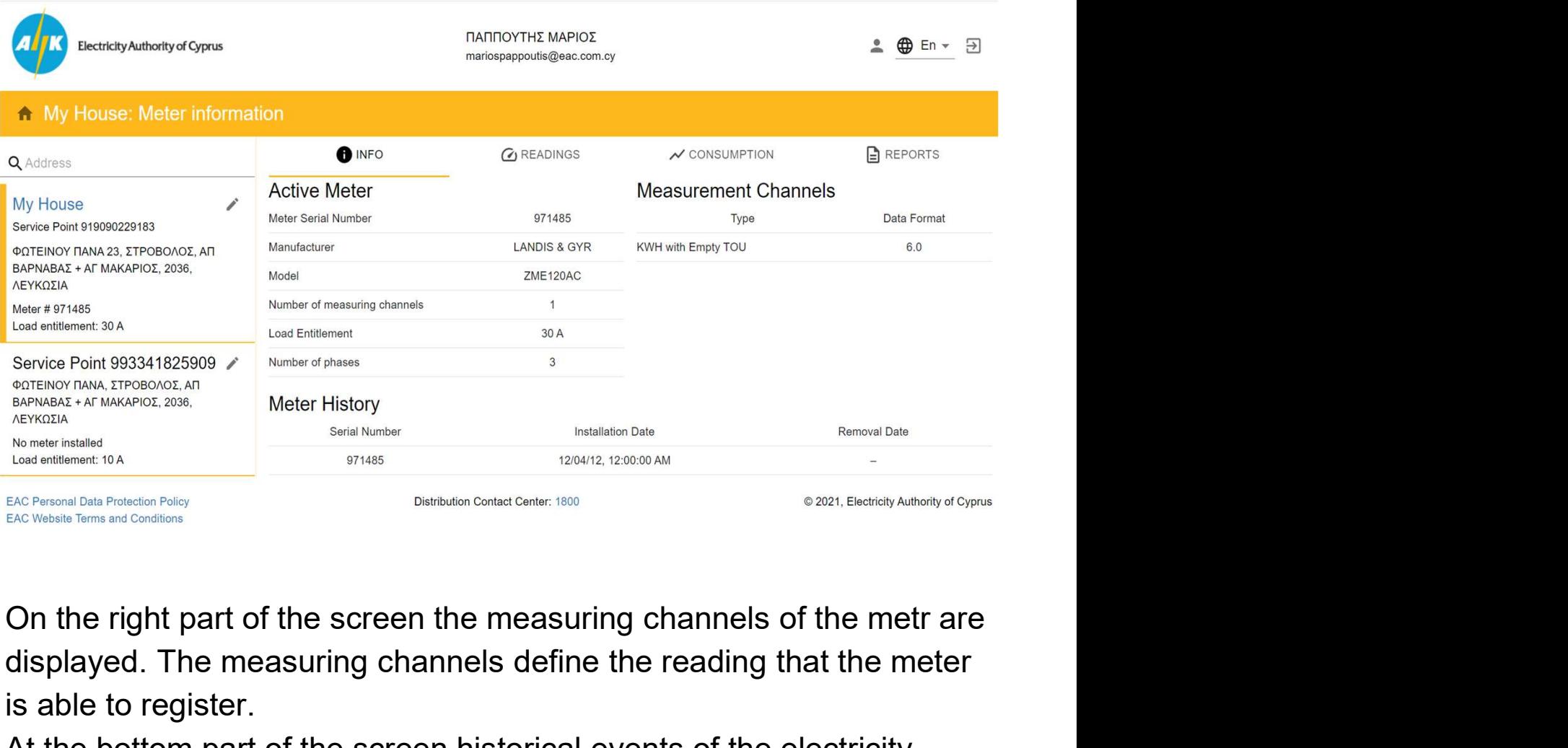

displayed. The measuring channels define the reading that the meter is able to register.

At the bottom part of the screen historical events of the electricity meter are displayed i.e. installation/removal date of the meter and other information.

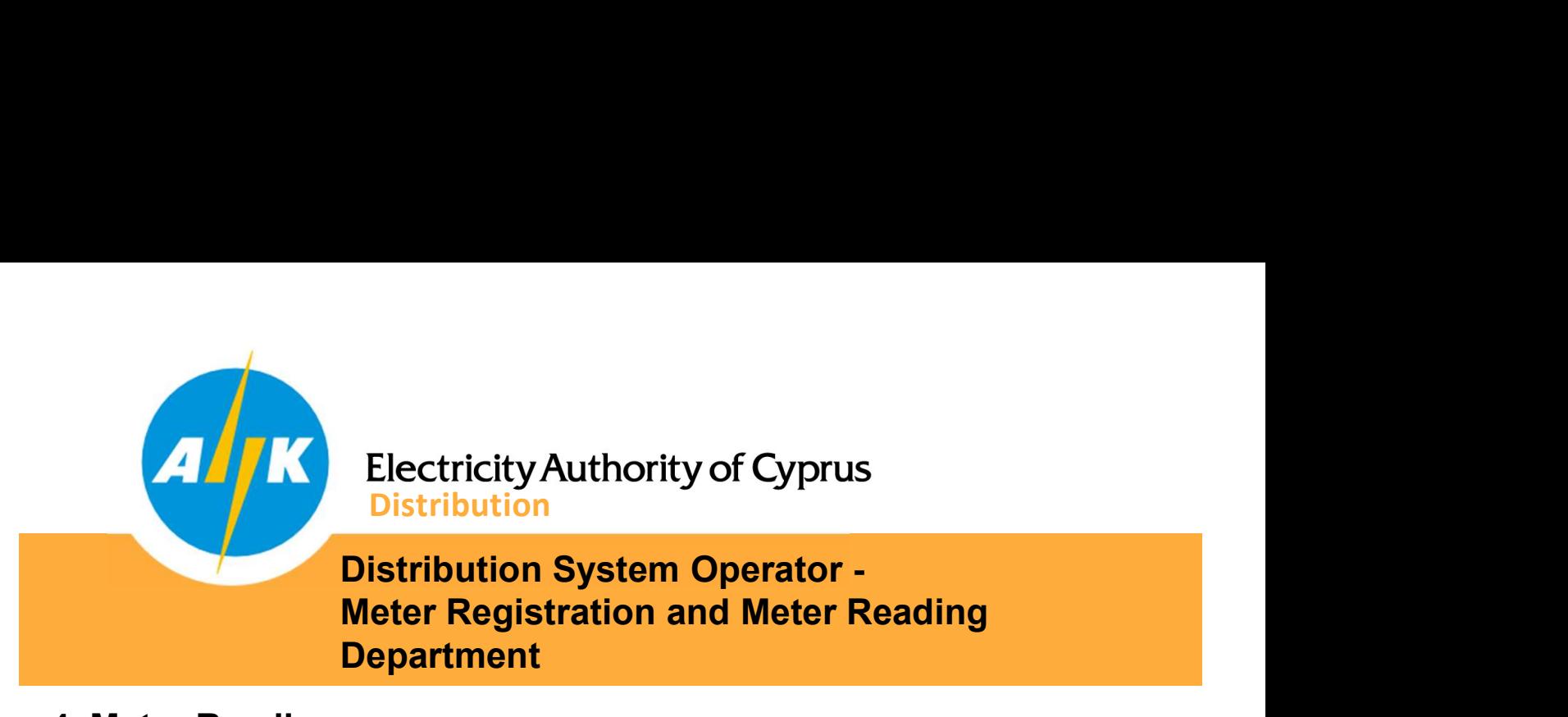

#### 4. Meter Readings

By selecting the "READINGS" tab, you can select the period of your choice and by pressing the "SEARCH" button, the readings of the meter recorded with the date / time of the recording and the reading registered for all the measuring channels of your meter for the period you have selected are displayed.

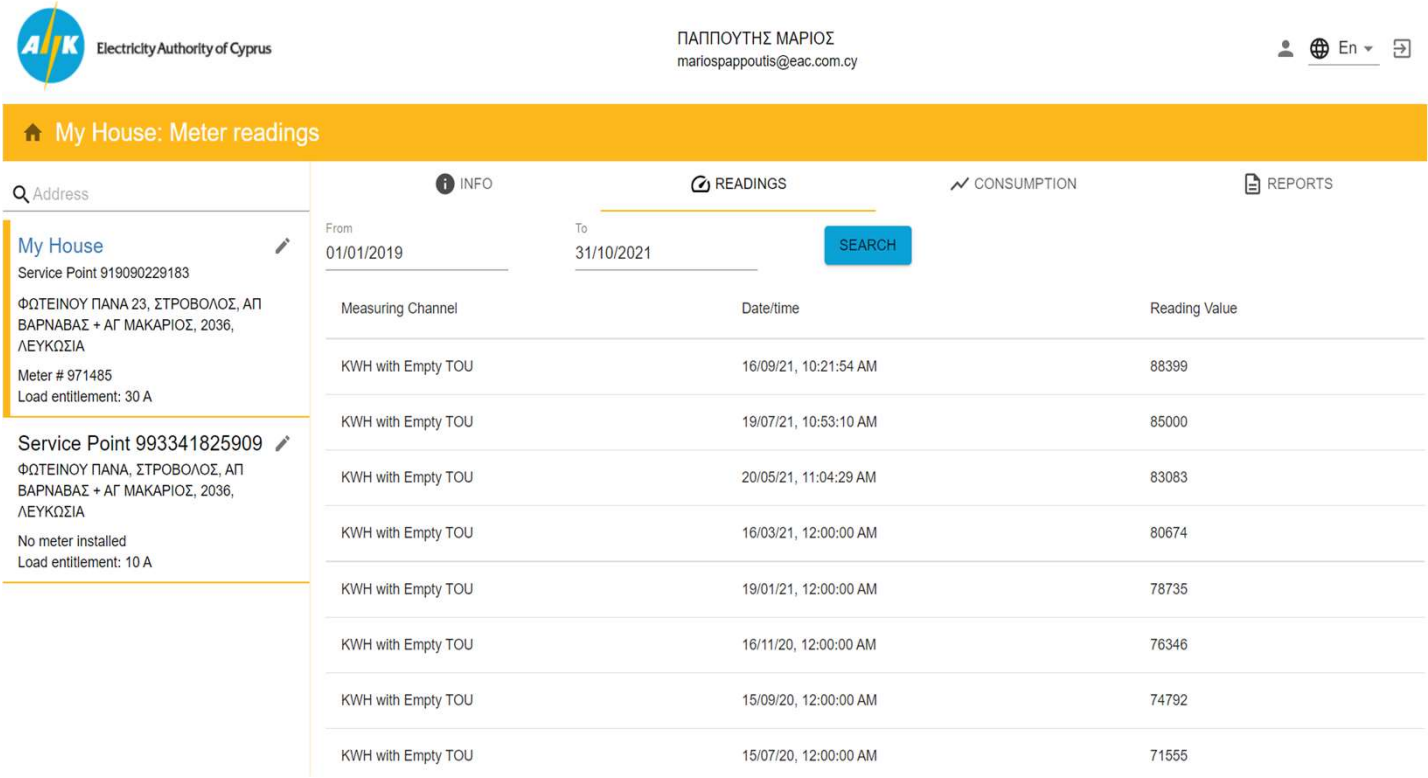

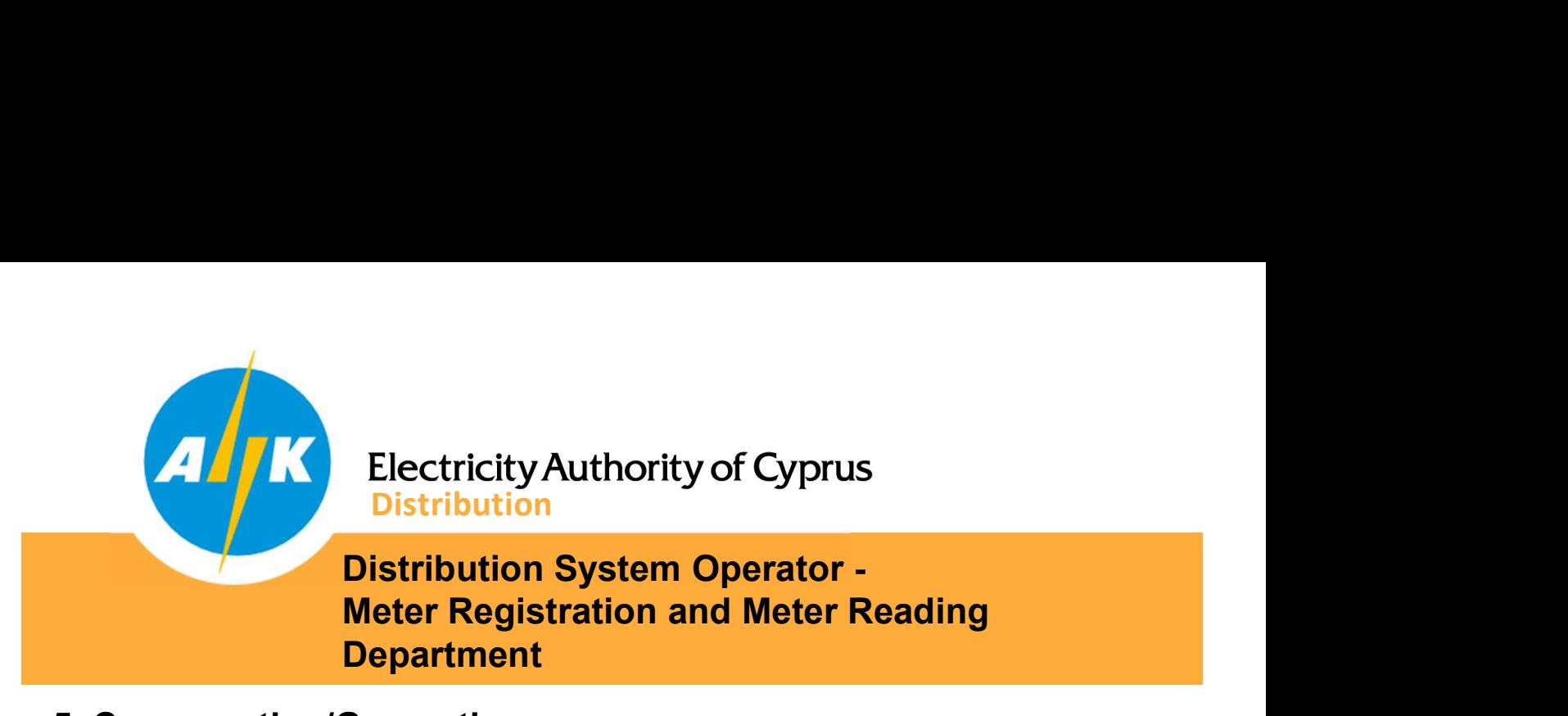

# 5. Consumption/Generation

By selecting the "CONSUMPTIONS" tab, you can select the period of your choice and by pressing the "SEARCH" button, the consumption/generation of your premise (kWh) for the period you have selected is displayed in the middle of the screen in a graphical format. At the bottom of the screen, the consumption/generation calculated is displayed in a table with the corresponding date.

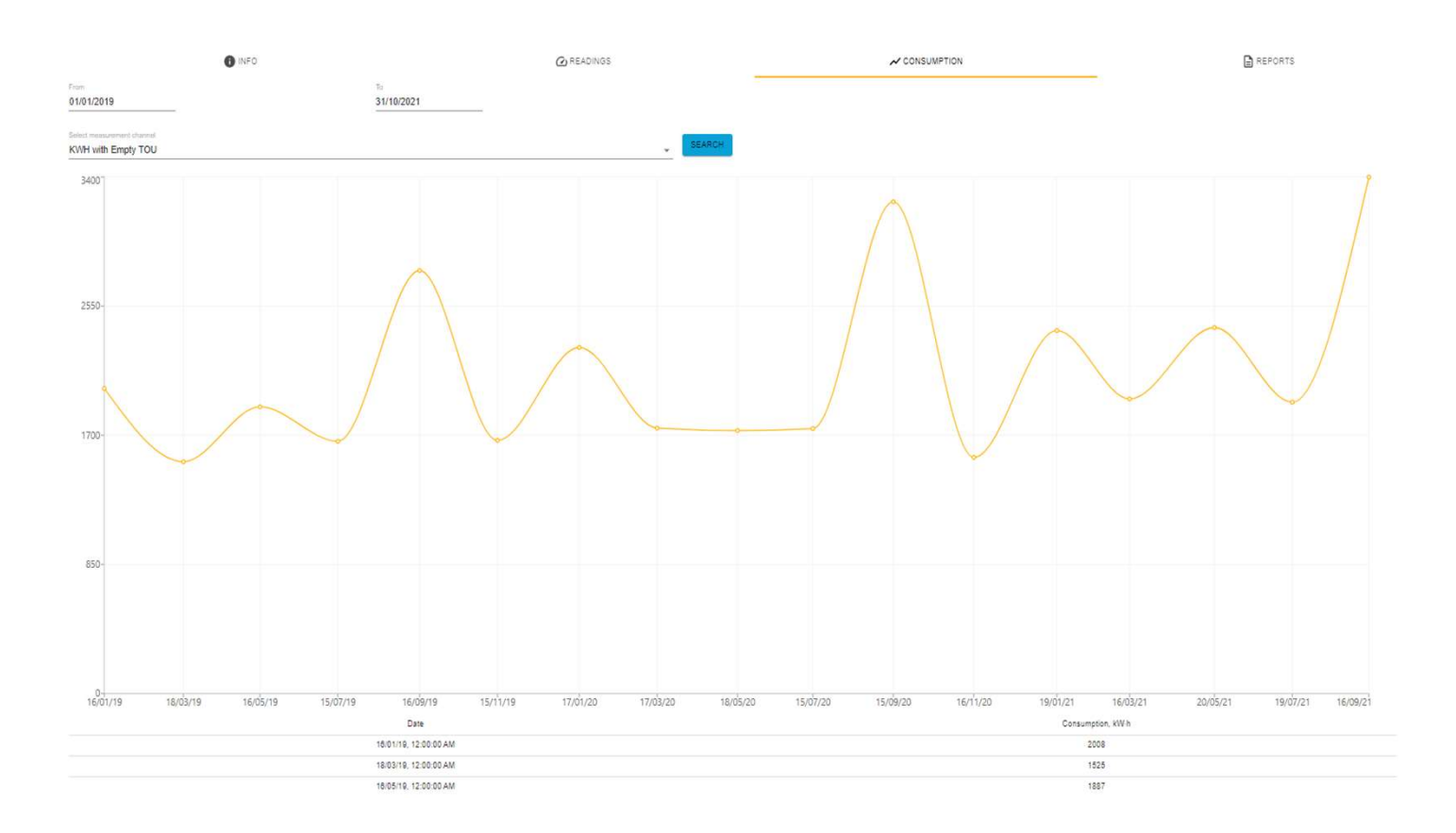

By selecting a different measuring channel the consumption/generation of all available measuring channels and components can be displayed.

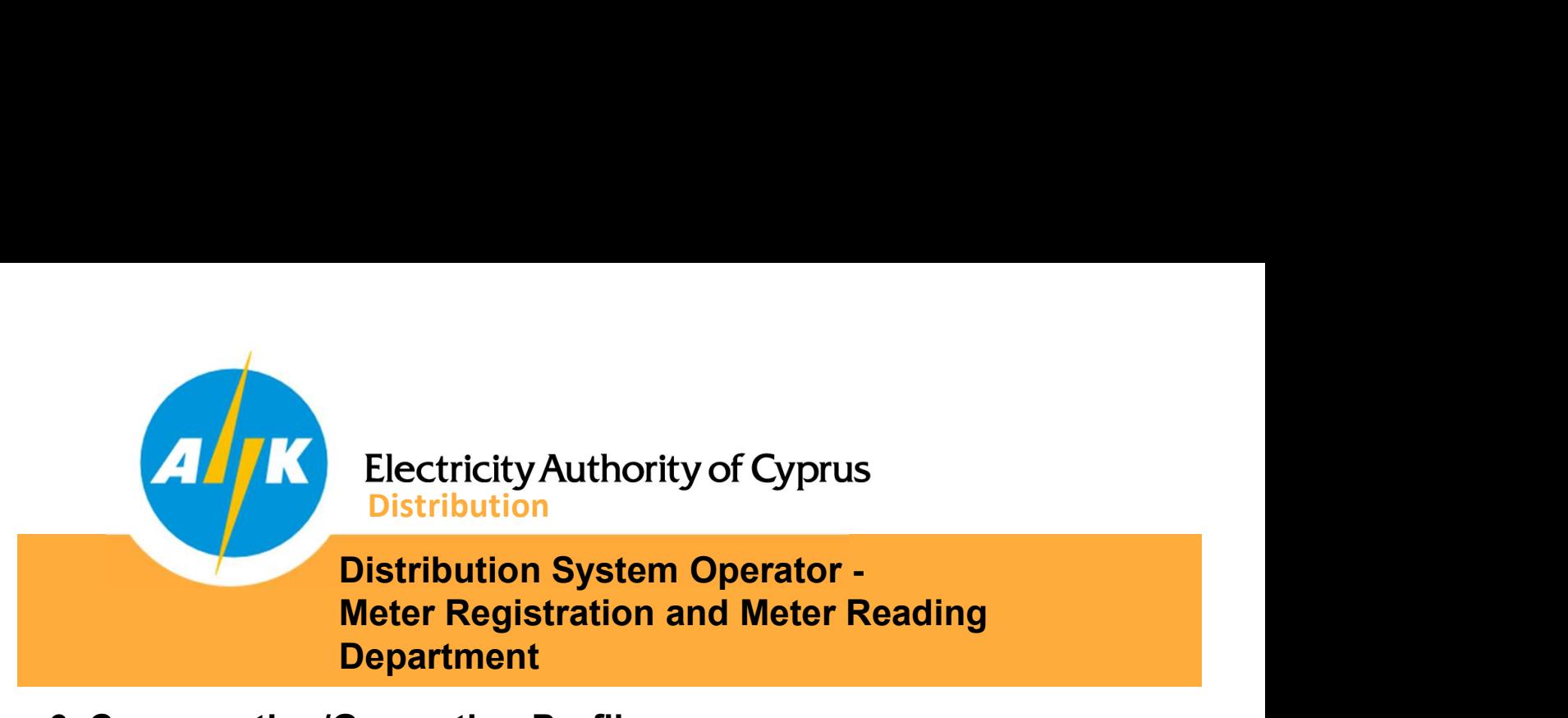

## 6. Consumption/Generation Profile

By selecting the "CONSUMPTIONS" tab, you can select the period of your choice and the corresponding metering channel for a 30-minute profile (not yet available to bi-monthly consumers) and display in graphical form the consumption / production 30 min profile of your premise.

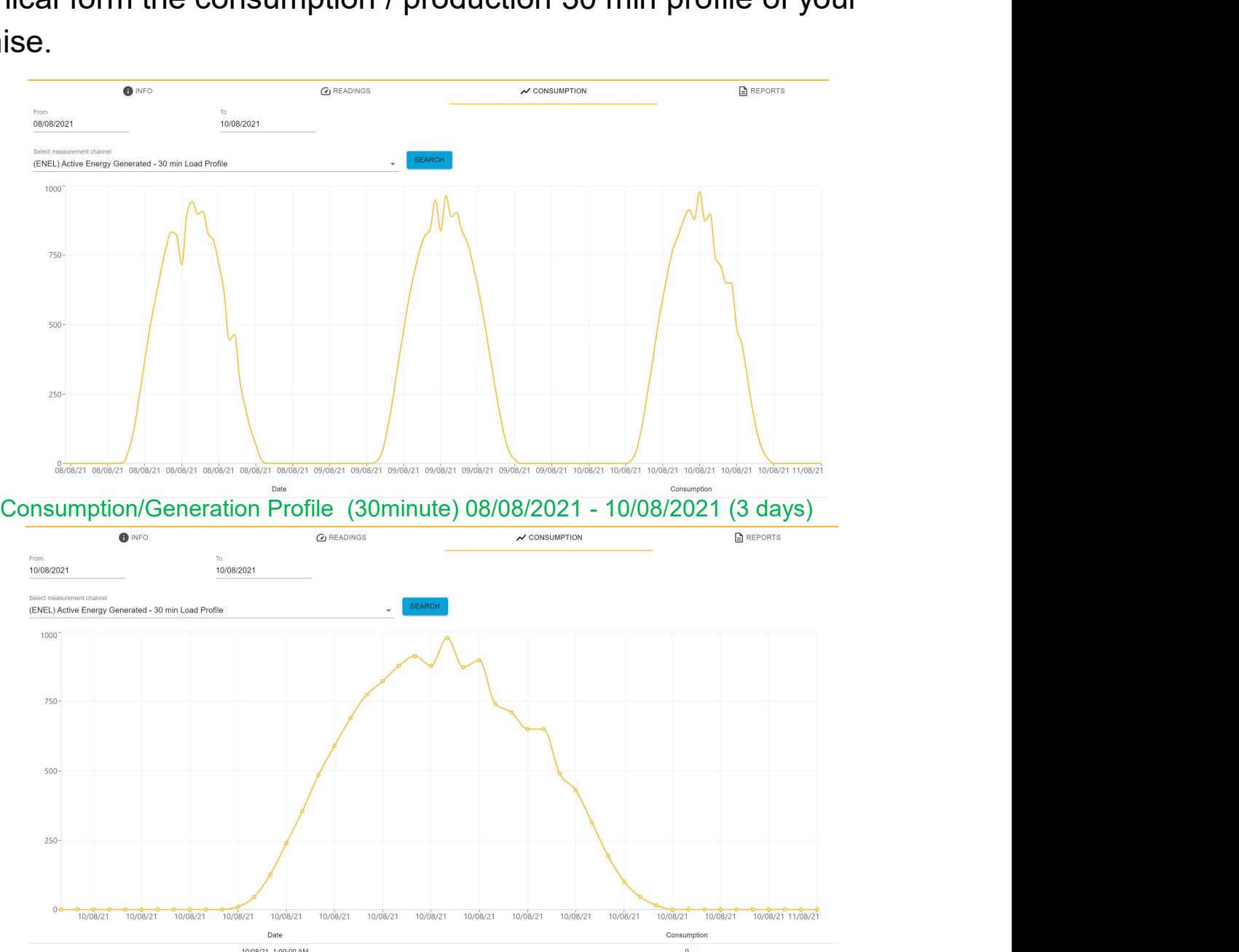

Consumption/Generation Profile (30minute) 10/08/2021 (1 day)

![](_page_8_Picture_0.jpeg)

#### 7. Reports

By selecting the "REPORTS" tab, you can select the period of your choice and export your electricity meter information for a specific period CSV or HTML format for your own use.

![](_page_8_Picture_3.jpeg)